## **Introducing**

# **EBSCO databases**

## **https://www.hantshealthcarelibrary.nhs.uk/healthcare-databases.asp**

Search for journal articles in **CINAHL, Medline** and **Psychology and Behavioral Sciences Collection**

**Go directly to full text**, as an immediate download or on request from an NHS library.

 $\sqrt{2}$ 

**Avoid the less-reliable sources** you might find in a general web search.

Go to the Library Website: [https://www.hantshealthcarelibrary.nhs.uk/healthcare](https://www.hantshealthcarelibrary.nhs.uk/healthcare-databases.asp)[databases.asp](https://www.hantshealthcarelibrary.nhs.uk/healthcare-databases.asp)

1.Select EBSCO Databases

Enter your NHS OpenAthens account details

2. Scroll down to select EBSCOhost Research Databases

Alternatively, go to [search.ebscohost.com/Athens.asp](file:///C:/Users/burgesss1/AppData/Local/Microsoft/Windows/INetCache/Content.Outlook/38PJWNRA/search.ebscohost.com/Athens.asp) and enter your OpenAthens login details

#### **Healthcare Databases**

Home > Resources > Healthcare Databases

The Healthcare Databases are tools to help you find references and abstracts of journal articles. They are available to all NHS staff with an OpenAthens account.

You can carry out a basic search via the Knowledge Hub or you can carry out a more indepth searching by searching individual databases.

To search the healthcare databases please go to:

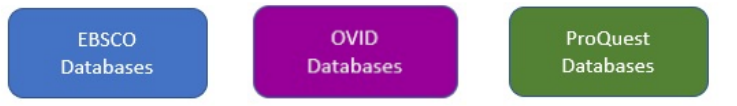

Basic guides for the three databases can be found here - (coming soon) More advanced guides can be found here - EBSCO, OVID, and ProQuest

**EBSCOhost** 

EBSCOhost Research Databases - CINAHL, Medline and eBook access

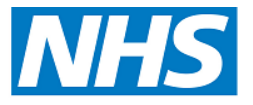

**Library Service** 

**Hampshire Healthcare** 

#### **Select database**

- **3** Choose database by ticking the next to the database name**.**
- **4** Click on **Continue**

**5** To enable full functionality (save searches and results) and allow access to your **Folder** click the **Sign In** link on the top bar

### **Searching**

**6** Once you have selected a database, you can begin searching. If the screen displayed is not shown, click the **New Search** button in the top left

#### **7 Advanced Search**

To start a search, ensure 'Advanced Search' is selected.

**8** To select which fields you would like to search, use the drop-down menus**.** 

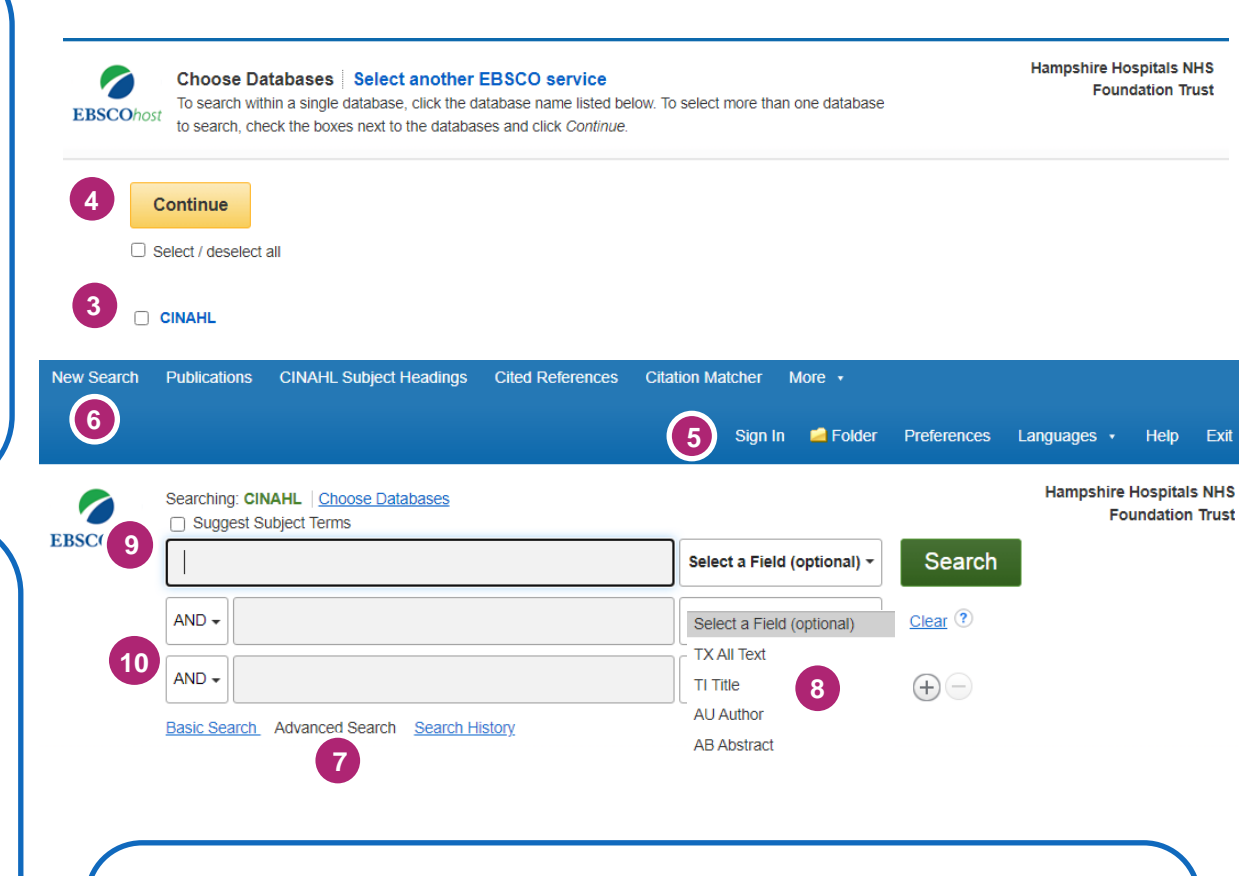

#### **Get the full text**

Clicking **Get PDF**, **PDF Full Text** or **Access Online** next to the reference will take you to an online copy you can download.

Clicking **Request this item** will open a request form to send to your library.

**9 Subject Terms** To select Subject Headings from the database index, tick 'Suggest Subject Terms'

#### **10 Combining terms** Use AND or OR in the search boxes

#### **Manage your results**

**6** Click **Sign In** to save results & searches.

**Add a result** to the Folder by clicking the folder icon

Open the **Folder** to see saved items, print or export results. Ensure you have clicked 'sign in' first.

**Create Alert** will let you know when new articles match your search.

**Share** lets you quickly add results to the folder or create alerts.